# **Nieuw in AccountView versie 12.0**

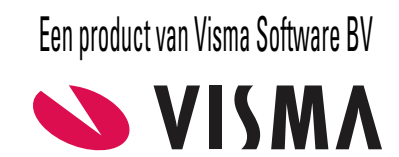

# **Copyright**

Alle rechten met betrekking tot de documentatie en de daarin beschreven software berusten bij Visma Software BV. Dit geldt ook voor eventuele aanvullingen of wijzigingen. Het gebruik van de in deze documentatie beschreven software is gebonden aan regels die worden omschreven in de licentiebepalingen. Reproductie van het materiaal, op welke wijze dan ook, is zonder voorafgaande schriftelijke toestemming uitdrukkelijk verboden. De informatie in deze documentatie kan zonder voorafgaande mededeling worden gewijzigd en impliceert geen enkele verplichting voor Visma Software BV.

Visma Software BV, AccountView, MyAccountView, BusinessViews, *BusinessModeller*, *BusinessDimensions*, *BusinessReporter*, *BusinessAlerter*, SetupAnalyser, *Controllers Desk*, *Samenstel-assistent* zijn handelsmerken van Visma Software BV. De naam Visma en het Visma-logo zijn handelsmerken van Visma AS.

Microsoft, SQL Server, Windows, Excel, Word, Outlook en .NET zijn geregistreerde handelsmerken van Microsoft Corporation.

Alle andere genoemde handelsmerken zijn eigendom van hun respectievelijke eigenaren.

Versie 12.0, juni 2021 © 2021 Visma Software BV

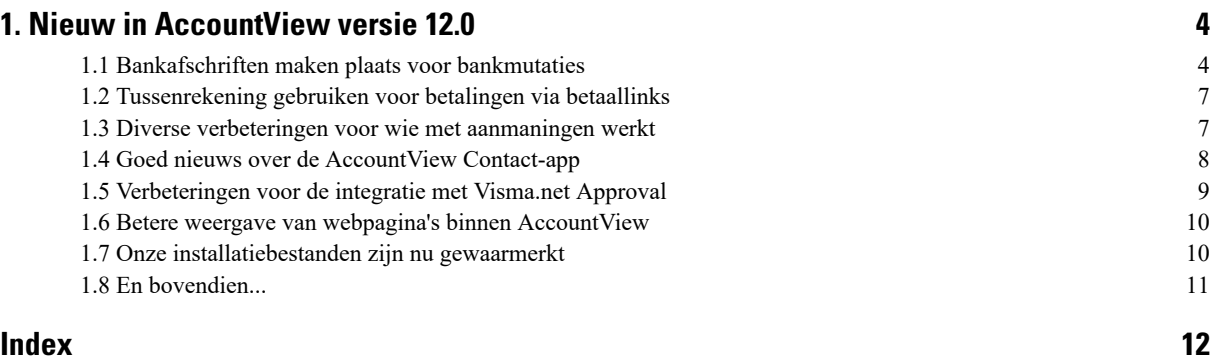

# <span id="page-3-0"></span>**1. Nieuw in AccountView versie 12.0**

<span id="page-3-1"></span>In dit document worden de belangrijkste wijzigingen en uitbreidingen in AccountView 12.0 beschreven.

### **1.1 Bankafschriften maken plaats voor bankmutaties**

<span id="page-3-2"></span>We hebben in AccountView versie 12.0 het venster *Bankafschriften* vervangen door het venster *Bankmutaties*. In het vervangende venster *Bankmutaties* staan bij- en afschrijvingen van bankrekeningen als losse regels onder elkaar.

We spelen met deze wijziging in op de door de banken ingezette ontwikkelingen, waaronder PSD2 (Payment Service Directive 2). Banken zullen bij- en afschrijvingen in de toekomst meerdere keren per dag verwerken, en u zult dan ook meerdere keren per dag bankmutaties kunnen ophalen of inlezen. Het bankafschrift, dat de mutaties van een bepaald tijdvak groepeert, verdwijnt daardoor.

Doordat de groepering in bankafschriften ook in AccountView vervalt en elke mutatie een losse regel is, kunt u elke mutatie afzonderlijk verwerken en zo uw administratie actueler houden. De informatie die voorheen in de kop van het afschrift stond (zoals de datum en het bankrekeningnummer), is nu aan elke afzonderlijke mutatie gekoppeld. Alle informatie is er dus nog.

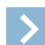

#### **Let op:**

Leest u afschriftbestanden in (dat wil zeggen: bestanden die u eerst uit uw bankomgeving hebt gedownload)? Dan verandert er niets aan het inlezen. De mutaties uit de ingelezen bestanden komen als losse mutaties in het venster *Bankmutaties*. U behoudt daar de mogelijkheid om de mutaties per afschrift te tonen. Echter, u kunt de mutaties los van elkaar verwerken, zonder rekening te houden met andere mutaties uit hetzelfde afschrift.

Haalt u mutaties op via een directe bankkoppeling? U haalt voortaan losse bankmutaties op en die komen als losse mutaties in het venster *Bankmutaties*. Bij het verwerken van de mutaties hoeft u geen rekening te houden met andere mutaties, zelfs niet met mutaties met dezelfde datum.

Het venster *Bankmutaties* bevat het veld **Mutaties van**, waarmee u de mutaties van een bepaalde bankrekening (als u er meerdere hebt) of van een (uit een bestand ingelezen) afschrift uit de lijst kunt filteren. Onder aan het venster staat de meeloopinformatie die u uit het oude venster *Bankafschrift* kent, met onder andere het resultaat van de autoherkenning van de mutatie (regel) waar de cursor op staat.

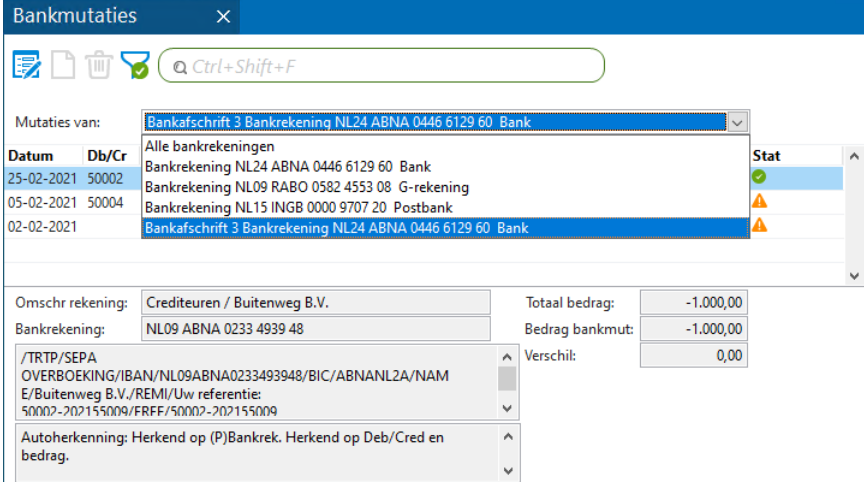

Afbeelding 1.1. In het venster Bankmutaties kunt u selecteren of u de mutaties van alle bankrekeningen, de mutaties van één bankrekening of die van één ingelezen afschrift wilt zien.

U kunt voor elke regel (mutatie) met **Bewerken > Stamgegevens** (F6) het venster *Bankmutatie* openen. Daar kunt u de boekingsgegevens voor de mutatie wijzigen en aanvullen.

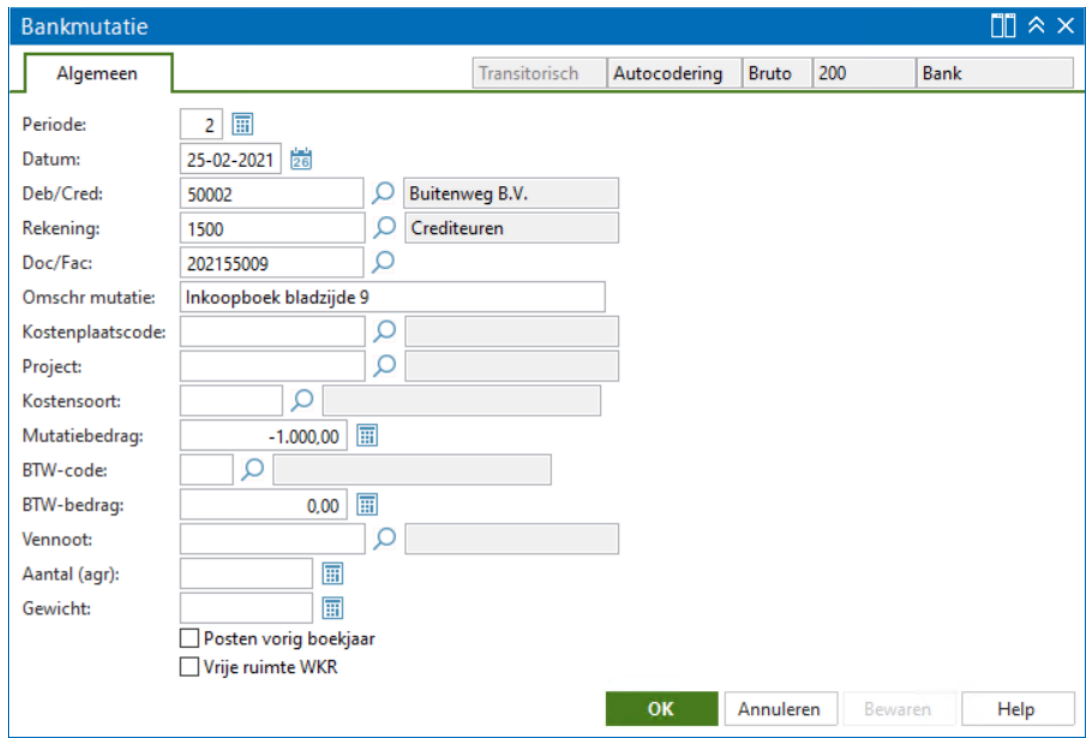

Afbeelding 1.2. Met F6 opent u het venster Bankmutatie om de boekingsgegevens te controleren en aan te vullen.

**Zie ook:** Telebankieren ( $\Box$ ), Multicliënt en multirekening telebankieren ( $\Box$ ), Directe bankkoppeling tot stand brengen ( $\Box$ )

### **Wat is er met het venster** Bankmutaties **gewijzigd?**

Eigenlijk is door de omschakeling naar het venster *Bankmutaties* veel gelijk gebleven. Zo kunt u het venster *Bankmutaties* openen vanuit dezelfde menu's als u eerder het venster *Bankafschriften* opende. Maar er is ook wel het een en ander in de functionaliteit gewijzigd, met name om ook in dit venster incompleetheid of juist dubbelingen van de mutaties te kunnen voorkomen.

Dit zijn de belangrijkste, deels al genoemde, wijzigingen:

- In het venster *Bankmutaties* ziet u óf alle (nog niet verwerkte) mutaties voor al uw bankrekeningen, die van één bankrekening, of die uit één ingelezen afschrift. Dit stelt u per keer in met het veld **Mutaties van**.
- Doordat mutaties in het venster *Bankmutaties* afzonderlijke regels zijn, kunt u vaker tot verwerken overgaan, namelijk zodra er mutaties zijn met de (in AccountView versie 10.0 ingevoerde) pictogrammen **e** en **A**. Dat er ook regels met een

zijn, verhindert dat niet. Zo kunt u uw administratie actueler houden. Als u afschriftbestanden inleest, dan kunt u er echter nog voor kiezen toch per bankafschrift te verwerken. Zie de voorbeelden in *Mutaties verwerken - [verschillende](#page-5-0) [werkwijzen](#page-5-0)* (6).

- **Let op:** Beschikt u over de module *BusinessAlerterI*? Het is voor u nu heel eenvoudig geworden om bankmutaties  $\rightarrow$ automatisch te laten verwerken.
- Mutaties van dezelfde bankrekening die u tegelijk verwerkt, komen samen op een dagboekbladzijde, mits ze bij dezelfde periode horen. Verwerkt u één mutatie, dan bevat de dagboekbladzijde alleen die mutatie.
- Als u tot nu toe bankafschriften ophaalde of inlas in het venster *Bankafschriften*, dan doet u dat voortaan in het venster *Bankmutaties*. Na het inlezen (van een afschriftbestand) of ophalen (via een directe bankkoppeling) wordt automatisch het veld **Mutaties van** zo ingesteld dat alleen de ingelezen of opgehaalde mutaties worden getoond, zodat u kunt zien wat er is bijgekomen.
- Wie gebruikmaakt van een directe bankkoppeling zal zien dat voortaan 'losse' mutaties worden opgehaald. Zo meldt het signaal in het navigatievenster het aantal op te halen mutaties, niet meer het aantal bankafschriften.

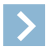

**Let op:** Bij het ophalen van mutaties wordt automatisch in het veld **Ophalen vanaf** de datum ingevoerd waarop u de laatste keer mutaties hebt opgehaald. U kunt die datum wijzigen, bijvoorbeeld als u een backup hebt moeten terugzetten. Hoe verder de datum in het verleden ligt, des te langer het ophalen zal duren. Dit heeft te maken met de controle op dubbelingen die wordt uitgevoerd, en waarvoor nu individuele mutaties moeten worden bekeken.

• Als u tot nu toe (op basis van uw modulesamenstelling) bankafschriften inlas in het venster *Administraties* of *Multicliënt-telebankbladzijden*, dan doet u dat voortaan ook daar, maar de bankmutaties komen in de desbetreffende administratie(s) in het nieuwe venster terecht.

- Onderstaande menu-opties zijn nog beschikbaar in het venster *Dagboekinvoer*, maar niet meer in *Bankmutaties*:
	- **Bewerken** > **Afschriftregel** > **Bedrag +/-**
	- **Bewerken** > **Afschriftregel** > **Bladzijde nul stellen**
	- **Bewerken** > **Afschriftregel** > **Regel kopiëren**
	- **Bewerken** > **Valutakoers wijzigen**
- In het venster *Bankmutaties* kunnen geen regels (mutaties) worden verwijderd, gekopieerd of (handmatig) toegevoegd. Wel kunt u mutaties splitsen (voorheen: regels splitsen) met **Bewerken** > **Bankmutatie** > **Mutatie splitsen** (Ctrl+G) en uw wijzigingen in het bedrag van een mutatie en een eventuele mutatiesplitsing terugdraaien met **Bewerken** > **Bankmutatie** > **Origineel bedrag herstellen**.
- De saldocontrole blijft in gebruik, maar wordt toegepast op het niveau van de bankmutatie, zodat elke mutatie, ook als die is gesplitst, wordt verwerkt met het oorspronkelijke bedrag waarmee die door de bank is aangeleverd. Met **Bewerken** > **Bankmutatie** > **Aanvullen om te voldoen aan saldocontrole** kunt u eenvoudig het bedrag van de geselecteerde regel aanpassen om een eventueel saldoverschil weg te werken.
- <span id="page-5-0"></span>• Voor controle op compleetheid van bankmutaties is het venster *Grootboekkaart* voortaan beter geschikt dan het venster *Dagboekbladzijden*. Het venster *Grootboekkaart* kan immers worden gesorteerd op de datums van de bankmutaties, terwijl de datumvolgorde in de dagboekbladzijden niet meer is gegarandeerd.

### **Mutaties verwerken - verschillende werkwijzen**

Voor het verwerken van mutaties in het venster *Bankmutaties* zijn er twee werkwijzen:

- werkwijze 1: per stuk of met een aantal tegelijk;
- werkwijze 2: per ingelezen bankafschrift.

Voor beide werkwijzen wordt hieronder een voorbeeld gegeven.

#### **Werkwijze 1: per stuk of met een aantal tegelijk**

Deze werkwijze kan door iedereen worden toegepast, of de mutaties nu worden opgehaald via een directe bankkoppeling of worden ingelezen met afschriftbestanden.

In dit voorbeeld gaan we ervan uit dat er in het venster *Bankmutaties* zeven mutaties staan, zes met een  $\bullet$ , één met een  $\bullet$ . De mutaties zijn van één bankrekening en van dezelfde periode.

Het veld **Mutaties van** bevat twee regels waarop u de inhoud van het venster kunt selecteren: de bankrekening en **Alle bankrekeningen**.

- 1. Selecteer in het veld **Mutaties van** de bankrekening. U kunt in dit geval ook **Alle bankrekeningen** selecteren omdat er geen mutaties van andere bankrekeningen zijn. In het venster staan nu alle zeven mutaties.
- 2. Markeer van die zes 'groene', met de spatiebalk, een enkele mutatie of de mutaties die u tegelijk wilt verwerken. Wilt u alle zes 'groene' mutaties verwerken, dan kunt u ook **Zoeken > Selectie markeren** kiezen, want bij het verwerken wordt die ene 'rode' overgeslagen.
- 3. Kies **Document** > **Bankmutaties verwerken**.

Omdat de mutaties voor dezelfde periode én voor dezelfde bankrekening zijn, wordt er één dagboekbladzijde aangemaakt met de gemarkeerde mutatie(s).

Deze werkwijze werkt ook:

• als de mutaties voor verschillende perioden (maar dezelfde bankrekening) zijn.

Er wordt dan per periode een dagboekbladzijde aangemaakt.

als de mutaties van verschillende rekeningen zijn.

In dat geval selecteert u **Alle bankrekeningen** in het veld **Mutaties van**; nu wordt per bankrekening per periode een dagboekbladzijde aangemaakt.

#### **Werkwijze 2: per ingelezen bankafschrift**

Deze werkwijze is alleen voor wie afschriftbestanden inleest.

Voor dit voorbeeld gaan we ervan uit dat u één bankrekening hebt, en dat in het venster *Bankmutaties* twee bankafschriften (A en B) zijn ingelezen, met samen zeven mutaties, allemaal voor dezelfde periode.

- Uit afschrift A kwamen vier mutaties. Alle vier hebben een  $\blacklozenge$  en kunnen worden verwerkt.
- Uit afschrift B kwamen drie mutaties. Twee hebben een  $\bullet$ . Eén heeft een  $\bullet$  en kan dus nog niet worden verwerkt.

Het veld **Mutaties van** bevat vier regels waarop u de inhoud van het venster kunt selecteren: afschrift A en afschrift B, de bankrekening en **Alle bankrekeningen**.

Bankafschrift B is nog niet klaar om te worden verwerkt (door de 'rode' mutatie), maar afschrift A wel.

- 1. Selecteer in het veld **Mutaties van** het afschrift A. In het venster staan dan alleen de vier mutaties van dit afschrift, en die zijn alle vier 'groen'.
- 2. Kies **Zoeken > Selectie markeren** zodat alle mutaties van het afschrift zijn gemarkeerd.
- 3. Kies **Document** > **Bankmutaties verwerken**.

Voor de mutaties is nu een dagboekbladzijde aangemaakt. Daarop staan alle mutaties van afschrift A.

### <span id="page-6-0"></span>**1.2 Tussenrekening gebruiken voor betalingen via betaallinks**

**Voorwaarden:** *Aanmaningen* / *Facturering I* / *Facturering Solo* / *Aanmaningen Solo*

<span id="page-6-4"></span>In AccountView versie 10.0a hebben we het gebruik van betaallinks op facturen en aanmaningen geïntroduceerd. Als u tot nu met versie 11.0 met Service Pack C hebt gewerkt, dan weet u wellicht dat het daarmee mogelijk is om voor facturen en aanmaningen met zo'n link een tussenrekening te gebruiken. Voor wie nog niet op de hoogte was van hoe dat werkt, volgt hier nog kort wat uitleg.

Als u voor betalingen via betaallinks een tussenrekening wilt gebruiken, dan markeert u in het venster *Administratie-instellingen - Financieel (Betaalserviceprovider)* het veld **Tussenrekening** en voert u in het veld **Tegoed serv.prov** de te gebruiken tussenrekening in. Voor de boekingen naar en van de tussenrekening wordt dagboek 985 gebruikt. Dit dagboek wordt automatisch aangemaakt.

Met **Document** > **Status betaallinks ophalen** in het venster *Dagboekbladzijden* haalt u bij uw betaalserviceprovider gegevens op van betalingen die via betaallinks zijn gedaan, maar nog niet aan u zijn uitbetaald. De betaalde posten worden dan automatisch op de tussenrekening geboekt.

Nadat de betaalserviceprovider u heeft uitbetaald, ontvangt u de bijschrijving ervan in het venster *Bankmutaties*. Bij het verwerken van de bankmutatie worden de bedragen van de uitbetaalde posten van de tussenrekening naar de bankrekening overgeboekt. Omdat uw betaalserviceprovider kosten inhoudt, is het uitbetaalde bedrag lager dan het bedrag van de openstaande posten. Het bedrag van die kosten wordt van de tussenrekening naar uw rekening voor bankkosten geboekt.

<span id="page-6-1"></span>**Zie ook:** Betaallinks via layouts opnemen ( $\Box$ ), Betaallinks op aanmaningen opnemen ( $\Box$ ), [Bankafschriften](#page-3-1) maken plaats voor [bankmutaties](#page-3-1) (4)

### <span id="page-6-3"></span>**1.3 Diverse verbeteringen voor wie met aanmaningen werkt**

**Voorwaarden:** *Aanmaningen* / *Aanmaningen Solo*

• Betaallinks

Heeft een debiteur de betaallink op een aanmaning gebruikt om u te betalen? De betaling wordt herkend als u de bankmutatie van de uitbetaling van uw betaalserviceprovider ontvangt. Bij het verwerken van de bankmutatie wordt de betaling automatisch van de openstaande posten die op de aanmaning stonden, afgeboekt. Het maakt daarbij niet uit:

- <span id="page-6-2"></span>• of u een tussenrekening gebruikt (zie ook *[Tussenrekening](#page-6-0) gebruiken voor betalingen via betaallinks* (7)) of dat u de openstaande posten rechtstreeks afboekt op grond van de bijschrijving;
- of de betaallink stond op een aanmaning met meerdere posten, en dus het totaalbedrag van die posten is betaald;
- uit welke aanmaning de debiteur de betaallink heeft gebruikt (in het geval er posten waren die op meerdere aanmaningen stonden).
- Automatische opsplitsing van posten op basis van de ingestelde layoutkeuze

Voortaan houdt AccountView bij het aanmaken van aanmaningen rekening met wat u hebt ingesteld bij **Selectie layout** in het venster *Administratie-instellingen - Financieel (Aanmaningen)*. Per debiteur worden er zonodig meerdere aanmaningen gegenereerd.

Als u **Aantal keren aangemaand** hebt ingesteld bij **Selectie layout**, dan komen posten waarvoor u de debiteur niet eerder hebt aangemaand, samen op een aanmaning met de layout voor de eerste herinnering; op dezelfde manier worden de posten die u één of al twee keer hebt aangemaand gegroepeerd op aanmaningen met de relevante layouts.

Als u **Vervalduur openstaande post** hebt ingesteld bij **Selectie layout**, dan worden de posten op soortgelijke wijze uitgesplitst naar vervalduur, en op aanmaningen met de juiste layouts geplaatst.

<span id="page-7-2"></span>• Volgorde van posten op de aanmaning

U kunt voor de volgorde waarmee posten op aanmaningen komen, een sortering kiezen. In de wizard van het rapport **Aanmaningen** vindt u daarvoor de velden **Vervallen**, **Open bedrag** en **Ouderdom**. Het gaat in alle gevallen om een aflopende sortering, dus bovenaan komt de eerst vervallen post, die met het hoogste bedrag, respectievelijk de hoogste ouderdom.

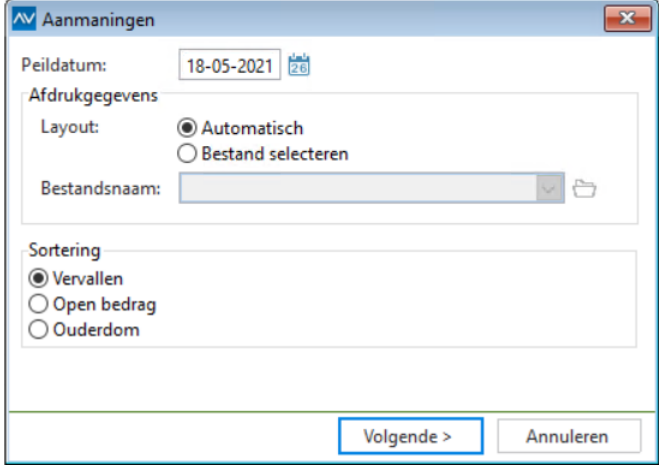

<span id="page-7-1"></span>Afbeelding 1.3. In de wizard van het rapport regelt u de sortering.

• Rapport **Openstaande postenberichten**

Het rapport **Openstaande postenberichten**, dat tot nu toe alleen bij de module *Engelse landuitbreiding* hoorde, is nu ook voor u beschikbaar. Dit rapport kunt u onder meer gebruiken als u een debiteur een overzicht wilt geven van al zijn posten die in uw administratie openstaan, dus niet alleen de vervallen posten. Tot nu toe kon dat alleen met het rapport **Openstaande posten**, maar dat is voor externe verstrekking minder geëigend. Voor het nu beschikbaar gemaakte rapport hebt u een layout nodig. U wilt hiervoor misschien een nieuwe layout maken, maar het is ook mogelijk de layout te gebruiken die u voor het rapport **Aanmaningen** gebruikt, of een van de door ons standaard meegeleverde layouts. U kunt het nieuwe rapport **Openstaande postenberichten** uitvoeren vanuit het venster *Aanmaningen* en vanuit het venster *Openstaande posten (Debiteuren)*.

<span id="page-7-0"></span>**Zie ook:** Betaallinks op aanmaningen opnemen ( ), **Opties** > **Instellingen** > **Administratie** > **Financieel** > **Aanmaningen** ( $\Box$ ), Rapporten > Aanmaningen ( $\Box$ )

### <span id="page-7-3"></span>**1.4 Goed nieuws over de AccountView Contact-app**

Onlangs is de AccountView Contact-app vernieuwd, zowel voor Android als voor iOS. Dit kunt u van de nieuwe versie verwachten:

- De vormgeving is vernieuwd.
- De pagina's van de app worden op tablets beter weergegeven.
- De grafieken op het dashboard zijn beter leesbaar.
- Op basis van feedback van gebruikers zijn veel kleine verbeteringen aangebracht.

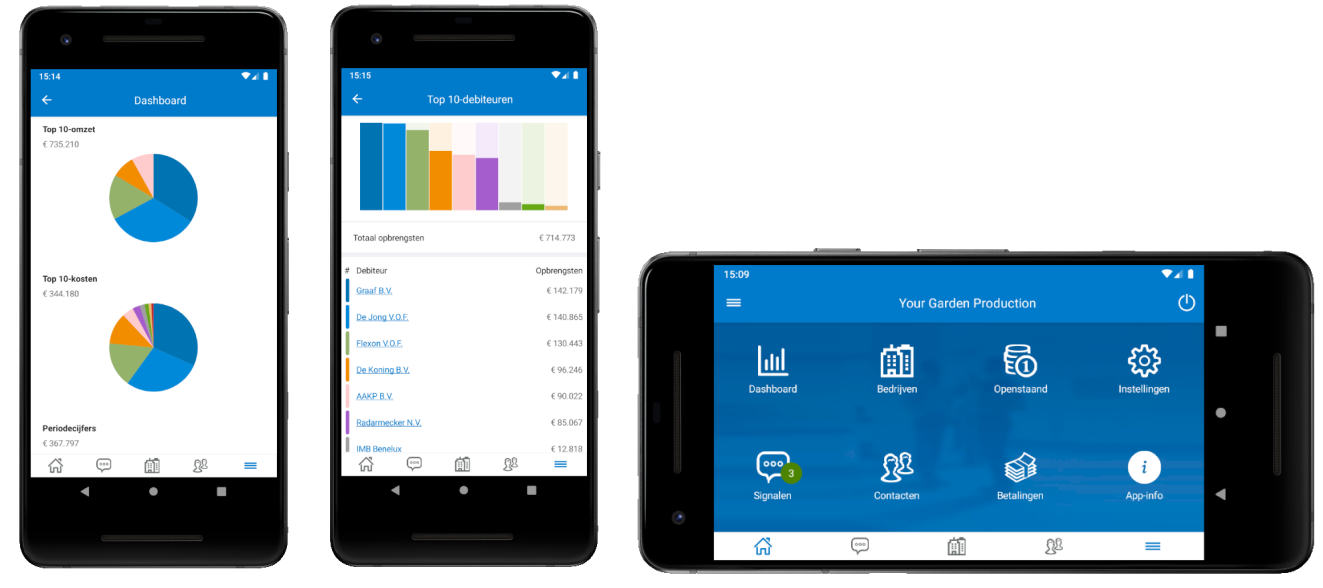

Afbeelding 1.4. De vernieuwde AccountView Contact-app

De AccountView Contact-app is voor iedereen gratis te downloaden. Om in de app gegevens uit uw AccountView Windows-administratie(s) op te halen, moet u beschikken over een licentie die dit mogelijk maakt.

<span id="page-8-0"></span>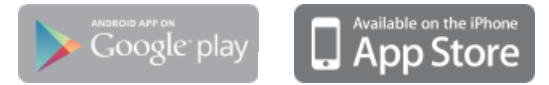

### <span id="page-8-1"></span>**1.5 Verbeteringen voor de integratie met Visma.net Approval**

Voor wie met de integratie met Visma.net Approval werkt, hebben we de volgende verbeteringen aangebracht:

• Omschrijving van de grootboekrekening

In de bijlage met mutatiegegevens van een dagboekbladzijde die wordt meegestuurd naar de workflow, staat naast het nummer van de grootboekrekening nu ook de omschrijving van die rekening.

• Meerdere bladzijden tegelijk

U kunt nu vanuit het venster *Dagboekbladzijden* meerdere bladzijden tegelijk naar de workflow sturen. De naam van de menu-optie is daarom iets gewijzigd: **Document** > **Bladzijden naar workflow sturen**.

Als u meerdere bladzijden wilt versturen, dan stelt u in het venster eerst een selectie in. In het venster van de optie kiest u dan **Alle**. Net als voorheen kunt u een opmerking invoeren; realiseer u dat die dan meegaat met alle bladzijden die u op dat moment verstuurt.

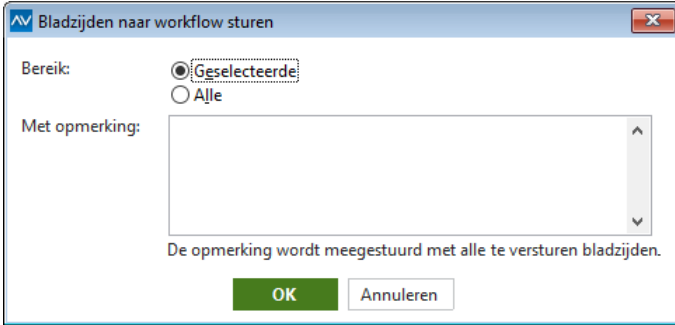

Afbeelding 1.5. Het aangepaste venster voor het versturen van bladzijden naar de workflow

• Controle op de eerste goedkeurder

Als u een dagboekbladzijde verstuurt, dan wordt nu eerst gekeken of degene die daarvoor als eerste goedkeurder is opgenomen, in Approval nog wel goedkeurder is. Is dat niet het geval, dan krijgt u een waarschuwing te zien. Daarin staat ook waar u moet controleren wie als eerste goedkeurder is vastgelegd, namelijk in de dagboekbladzijde en in de stamgegevens van de crediteur.

Projectleider in de workflow

Voor de integratie met AccountView versie 12.0 kan in de workflowdefinitie van Approval worden opgenomen dat de projectleider (project manager) goedkeurder is. Daarmee kunt u realiseren dat een dagboekbladzijde automatisch door de projectleider wordt gezien. In AccountView moet u er dan voor zorgen dat in de dagboekbladzijde het project is ingevoerd, en in de stamgegevens van het project de projectleider. Die projectleider moet in Approval dan ook wel de rol van goedkeurder hebben.

• Indicatie dat een goedkeurder een opmerking heeft geplaatst

Als u met AccountView Business werkt, dan kunt u door een nieuwe kolom die u kunt toevoegen in de vensters *Openstaande postenanalyse*, *Automatische betalingen* en *Automatische incasso*, zien of een goedkeurder in Approval een opmerking bij een factuur heeft geplaatst. Het gaat om de kolom **Workfl-opmerking aanw**, die al dan niet een vinkje bevat.

<span id="page-9-0"></span>**Zie ook: Document** > **Bladzijde naar workflow sturen** ( ), **Bestand** > **Dagboekbladzijden** > **F6** > **Workflow** ( ), **Bestand** > **Crediteuren** > **F6** > **Workflow** ( ), **Bestand** > **Projecten en uren** > **Projecten** > **F6** ( )

### **1.6 Betere weergave van webpagina's binnen AccountView**

<span id="page-9-2"></span>Vanuit AccountView kan voor diverse integraties een webpagina worden geopend die dan binnen AccountView wordt getoond. Een goed voorbeeld daarvan zijn Visma.net Approval en andere Visma.net-diensten die u (als u daar recht op hebt) opent via het navigatievenster.

Voor de weergave van deze webpagina's werd gebruikgemaakt van een zogenaamde webcontrol die was gebaseerd op Microsoft Internet Explorer 11. Deze webcontrol wordt echter steeds minder ondersteund, met bijvoorbeeld als gevolg dat op sommige pagina's de knoppen niet werkten of de pagina's leeg bleven. Als de integraties buiten AccountView om werden gestart, was er overigens niets aan de hand.

In AccountView versie 12.0 zijn we om deze reden voor het overgrote deel van de integraties overgestapt op een nieuwe webcontrol. Als u versie 12.0 installeert, dat ziet u daardoor dat *Microsoft Edge Webview2 runtime* automatisch wordt meegeïnstalleerd als die op uw computer ontbreekt.

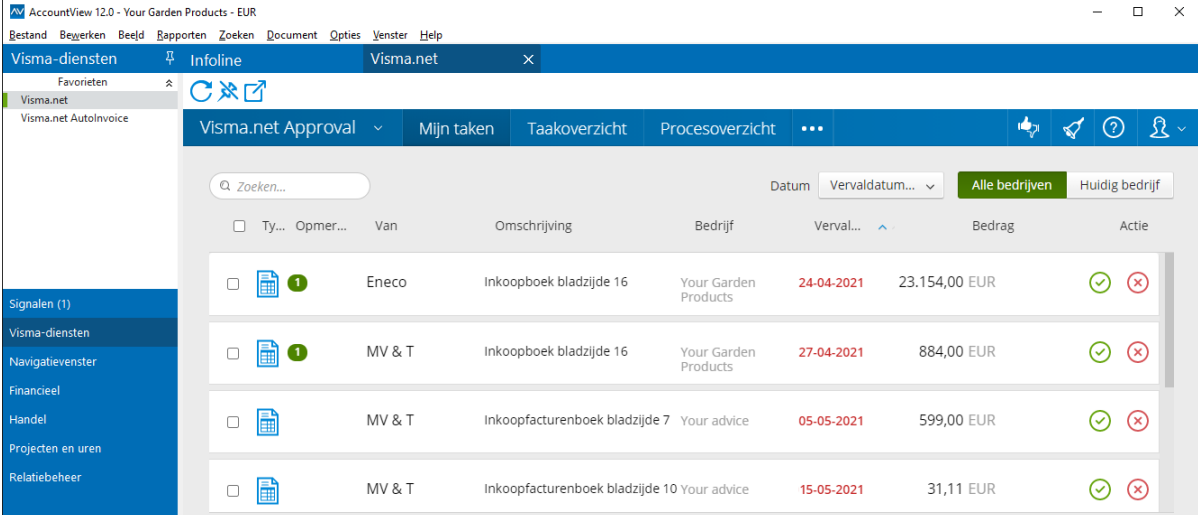

<span id="page-9-1"></span>Afbeelding 1.6. Visma.net Approval wordt binnen AccountView getoond.

Zie ook: AccountView installeren ( $\Box$ )

### **1.7 Onze installatiebestanden zijn nu gewaarmerkt**

We hebben de bestanden voor het installeren van AccountView (waaronder installatie- en uitvoerbare bestanden) met een digitaal certificaat ondertekend. Het certificaat staat op naam van Visma Software BV. Bij het installeren van AccountView ziet u deze naam in het installatieprogramma achter *Geverifieerde uitgever* (of *Verified publisher*, als u met de Engelstalige versie van Windows werkt).

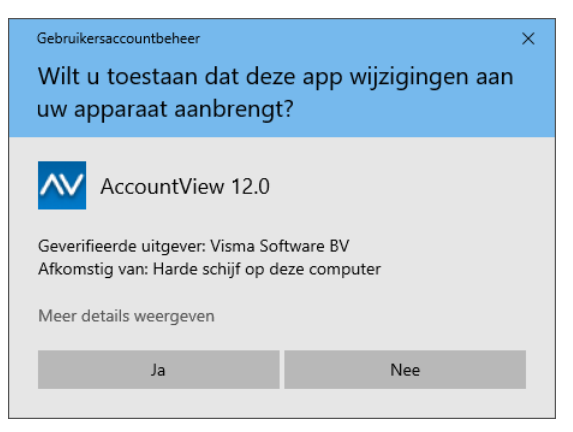

#### <span id="page-10-4"></span>Afbeelding 1.7. In het installatieprogramma wordt Visma Software BV als uitgever genoemd.

Het certificaat is een waarmerk, en wordt door andere software, waaronder Windows en antivirus- of antimalwaresoftware, herkend. Door het certificaat:

- is gegarandeerd dat de installatiebestanden die u van ons ontvangt of van onze website downloadt, zijn zoals wij ze hebben opgeleverd.
- wordt u gewaarschuwd als er iets bij het downloaden is misgegaan waardoor de bestanden niet correct zijn.
- is de kans veel kleiner dat u bij het installeren van AccountView of bij het opstarten ervan, een waarschuwing krijgt.
- kunt u makkelijker in uw antivirus- en antimalwaresoftware vastleggen dat AccountView moet worden vertrouwd.

<span id="page-10-0"></span>**Zie ook:** AccountView installeren ( $\Box$ )

### **1.8 En bovendien...**

<span id="page-10-6"></span>• **Voorwaarden:** *Offertes*

Een geblokkeerd stamgegeven dat is gekoppeld aan een offerte, verhindert niet meer dat u de offerte met **Document > Offerte afwijzen** verplaatst naar het venster *Offertehistorie*.

<span id="page-10-3"></span>• **Voorwaarden:** *Facturering*

Wanneer u met **Rapporten > Definitieve facturen** een factuur elektronisch verstuurt, dan controleert AccountView vóór het versturen of de BTW-codes op de regels allemaal van hetzelfde type zijn. Zo niet, dan volgt er een foutmelding en wordt de factuur niet verstuurd.

<span id="page-10-1"></span>• **Voorwaarden:** *Facturering*

Als u een factuur met BTW-codes van het type **Export** (met **Rapporten > Definitieve facturen** ) via Visma.net AutoInvoice verstuurt, dan verstuurt AccountView die via e-mail, óók als u in de stamgegevens van de debiteur het veld **Altijd system-to-system** of **Altijd printservice AutoInvoice** hebt gemarkeerd. De reden daarvoor is dat het PEPPOL-netwerk (waarop AutoInvoice is aangesloten) niet is bedoeld voor facturen die naar buiten de Europese Unie gaan.

<span id="page-10-2"></span>• **Voorwaarden:** *Verkooporders*

Wie met AccountView Business werkt, krijgt door vier nieuwe kolommen in het venster *Verkooporders* een completer overzicht als er verkooporders met artikelen in backorder zijn. De nieuwe kolommen zijn **Totaal te leveren**, **Totaal in backorder**, **Ordertotaal incl backorder** en **Ordertotaal incl backorder en BTW**. Deze kolommen komen bijvoorbeeld te pas als u de hoogte van een aanbetaling wilt bepalen. Ze zijn zoals gebruikelijk aan het venster toe te voegen met **Beeld > Kolommen** .

<span id="page-10-5"></span>• **Voorwaarden:** *Inkoop I*

U kunt nu automatisch de inkoper laten vastleggen in inkooporders die u aanmaakt vanuit het venster *Inkooporders*. Aan het tweede venster van de menu-optie **Document > Inkooporders aanmaken** is het veld **Inkoper** toegevoegd. De medewerker die u daar invoert, wordt in de inkooporders vastgelegd. De volgende keer dat u de menu-optie kiest, wordt dezelfde medewerker in dit veld getoond. Als u het veld leeg laat, dan blijft het ook in de aangemaakte inkooporders leeg.

## <span id="page-11-0"></span>**Index**

### **A**

Aanmaningen Aantal [7](#page-6-2) Aantal per debiteur [7](#page-6-2) Betaallinks [7](#page-6-3) Openstaande posten [8](#page-7-1) Openstaande postenberichten [8](#page-7-1) Sortering posten [8](#page-7-2) Afschriften Bankmutaties [4](#page-3-2) Inlezen [4](#page-3-2) Approval Bladzijden versturen [9](#page-8-1) Omschrijving grootboekrekening [9](#page-8-1) Opmerking goedkeurder [9](#page-8-1) Projectleider [9](#page-8-1) Autoherkenning Bankmutaties [4](#page-3-2) AutoInvoice Factuur via e-mail [1](#page-10-1) 1

### **B**

Backorder [1](#page-10-2) 1 Bankafschriften Bankmutaties [4](#page-3-2) Inlezen [4](#page-3-2) Bankmutaties Autoherkenning [4](#page-3-2) Directe bankkoppeling [4](#page-3-2) Inlezen [4](#page-3-2) Op te halen [4](#page-3-2) Saldocontrole [4](#page-3-2) Verwerken [4](#page-3-2) Betaallinks Aanmaningen [7](#page-6-3) Status [7](#page-6-4)

Betaallinks *(vervolg)* Tussenrekening [7](#page-6-4) BTW-codes Elektronisch factureren [1](#page-10-3) 1 Type 1 [1](#page-10-3)

### **C**

Certificaat Installatie [1](#page-10-4) 1 Contact-app [8](#page-7-3)

### **D**

Debiteuren Aanmaningen [7](#page-6-2) Definitieve facturen AutoInvoice 1 [1](#page-10-1) Directe bankkoppeling Bankmutaties [4](#page-3-2)

### **F**

Facturen Elektronisch versturen [1](#page-10-3) 1 Facturering via AutoInvoice 1 [1](#page-10-1)

### **I**

Inkooporders Inkoper 1 [1](#page-10-5) Inkoper 1 [1](#page-10-5) Inlezen bankmutaties [4](#page-3-2) Installeren AccountView [10,](#page-9-2) 1 [1](#page-10-4) Integraties Weergave in AccountView [10](#page-9-2)

### **M**

Mutaties Bankmutaties [4](#page-3-2)

### **O**

Offerte Afwijzen 1 [1](#page-10-6) Offertehistorie Offerte afwijzen 1 [1](#page-10-6) Openstaande posten Aanmaningen [8](#page-7-1) Openstaande postenberichten Aanmaningen [8](#page-7-1)

### **S**

Saldocontrole Bankmutaties [4](#page-3-2) Status Betaallinks [7](#page-6-4)

### **V**

Verkooporders Artikelen in backorder 1 [1](#page-10-2) Verwerken Bankmutaties [4](#page-3-2) Visma.net Approval Bladzijden versturen [9](#page-8-1) Omschrijving grootboekrekening [9](#page-8-1) Opmerking goedkeurder [9](#page-8-1) Projectleider [9](#page-8-1) Visma.net AutoInvoice [1](#page-10-1) 1